## **SSHUBBE**

# **How to Pay Your Family Fees**

**Roles that Have Access:** Anyone with a link to the Hubbe Parent Portal

Hello Parents! The Hubbe Parent Portal offers a simple and convenient way to access your bills and payments for your child care fees. The "Bills and Payments" record in your Parent Portal account will include your family's fee plan, your current charges, billing statements, and any other child care receipts (OCCRs) you've uploaded as payment for a fee. The billing statement downloads offer a detachable bottom that you can provide with your mailed or turned in payments. Your agency may also allow online payments through PayPal, which you can make right from your "Bills and Payments" record. This instruction sheet will explain how to navigate and use your "Bills and Payments" record in your Parent Portal account.

### **Table of Contents**

### **Bills and Payments Record Make a Payment**

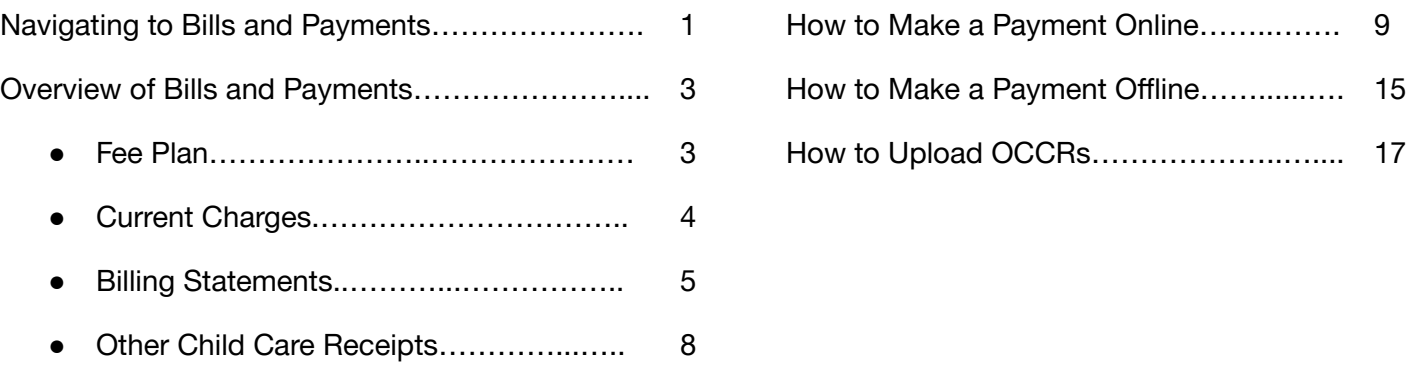

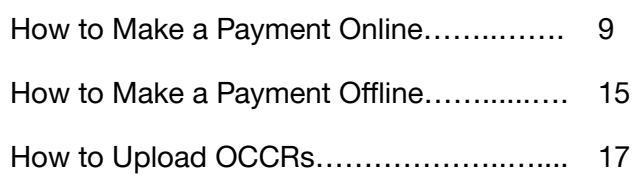

## Navigating to Bills and Payments

When your monthly statements become available, you will be sent an automatic email from your agency notifying you that your fees have been posted to your Hubbe Parent Portal account, such as in the example image below.

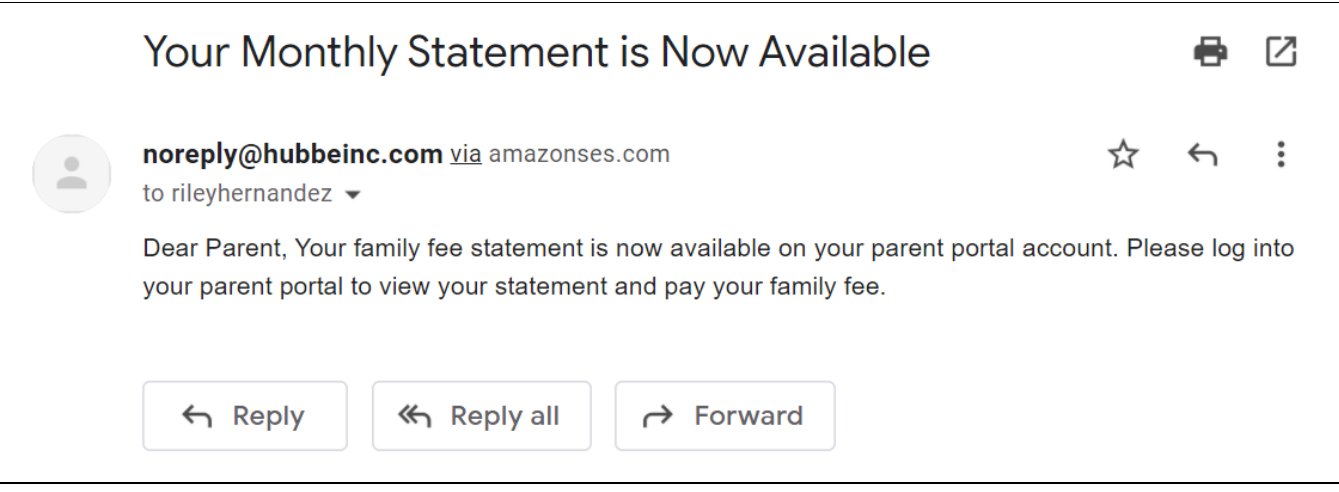

2 To navigate to the record in your Hubbe Parent Portal account where you can manage and view your family fees, select "Bills and Payments" in the Menu.

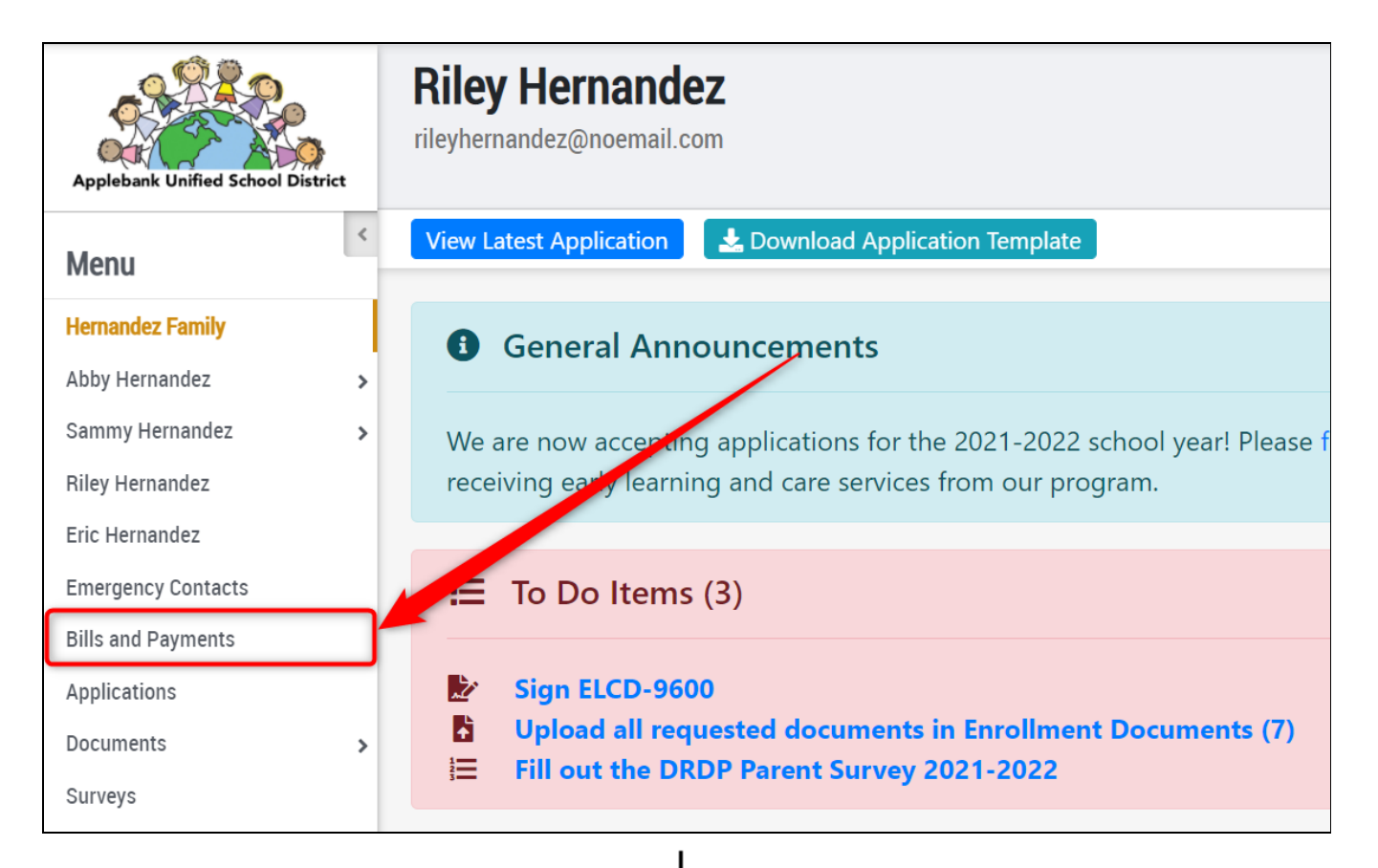

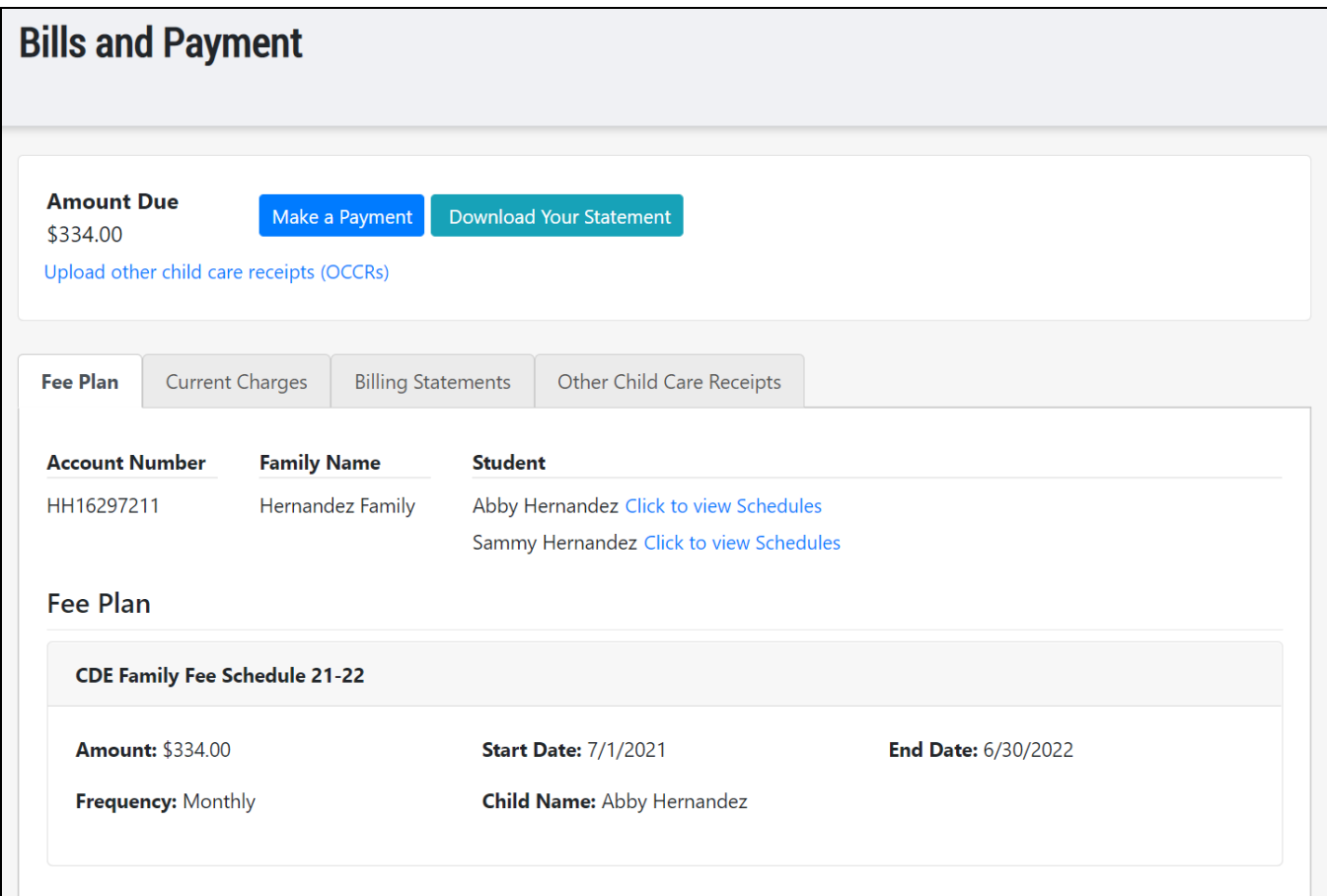

### **Overview of Bills and Payments**

The "Bills and Payments" record in your Hubbe Parent Portal account brings all your family fee information to one, easy place. Your family's fee plan, current charges, billing statements, and OCCRs (if applicable) are organized into tabs for simple viewing. You can also make a payment right from your portal account if your agency has enabled online payments.

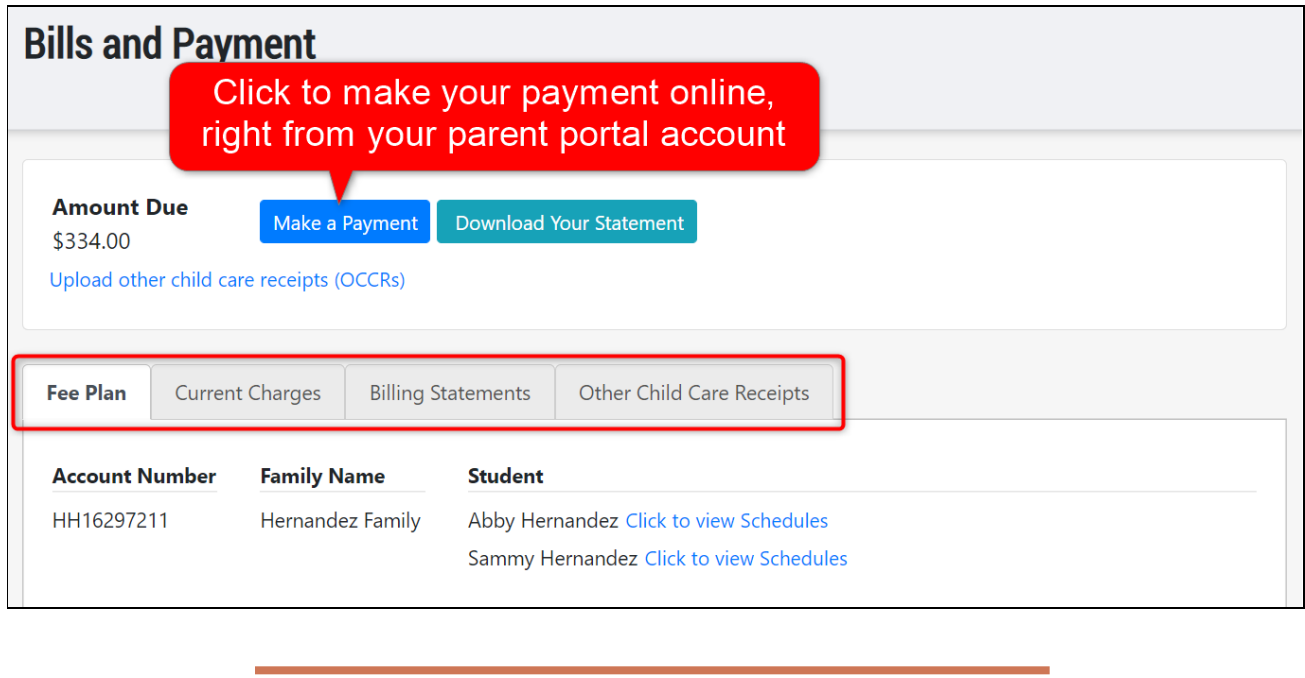

Fee Plan

<span id="page-3-0"></span>The first tab displayed on the Bills and Payments record is the "Fee Plan." The Fee Plan is designed to bring you family fee information in a very accessible format so you can easily view the details behind your fee amounts.

At the top of the tab, family information will be displayed, including the family's household record ID in Hubbe, the family name, and the students along with their schedule details.

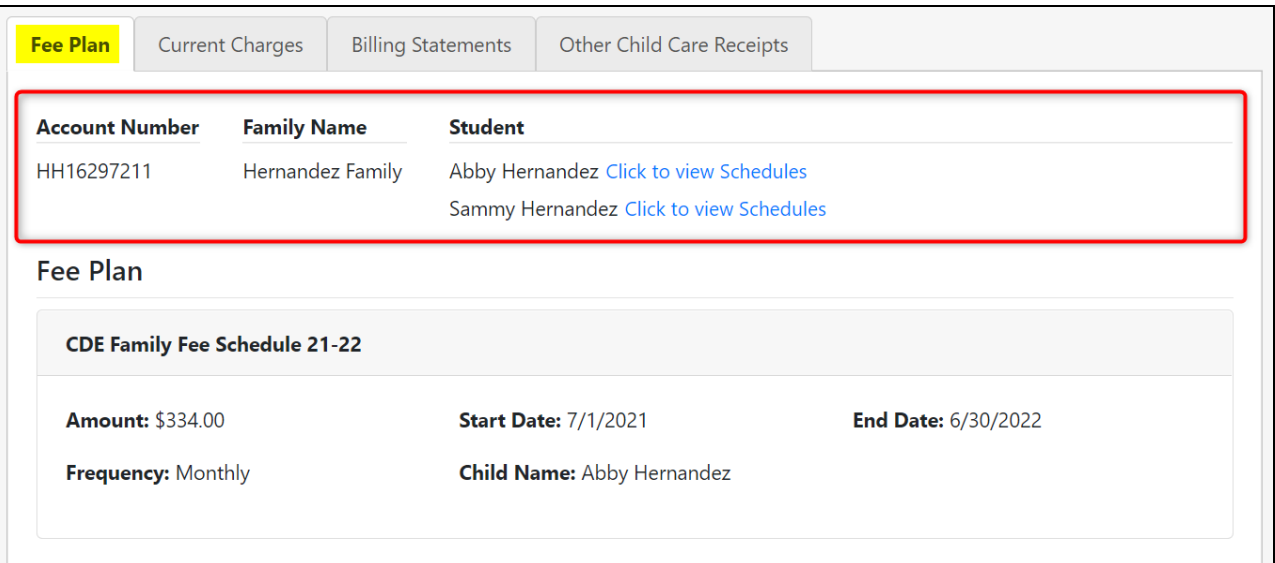

The Fee Plan contains the list of fees assigned to your family based on the student schedules. The grid will display the fee names, amounts, start and end dates, frequency, contracts, and fee levels. The grid will also display the family, student, and session associated with each fee in the fee plan.

In the example below, the Hernandez Family will be charged \$344 each month during the school year for the schedule-level fee assigned to Abby Hernandez for her full-day session.

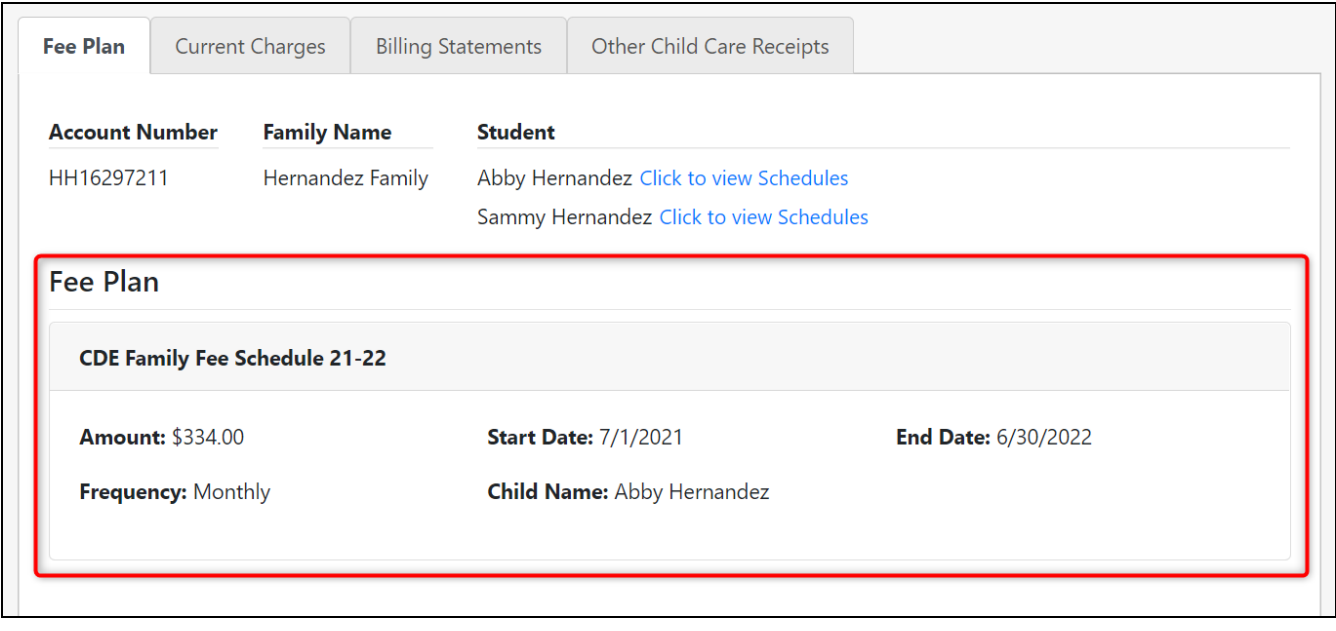

<span id="page-4-0"></span>Current Charges

The "Current Charges" tab contains all your outstanding fees that still need to be paid. Each fee charge will be listed and totaled to the "Total Due" amount so you can easily view what you owe.

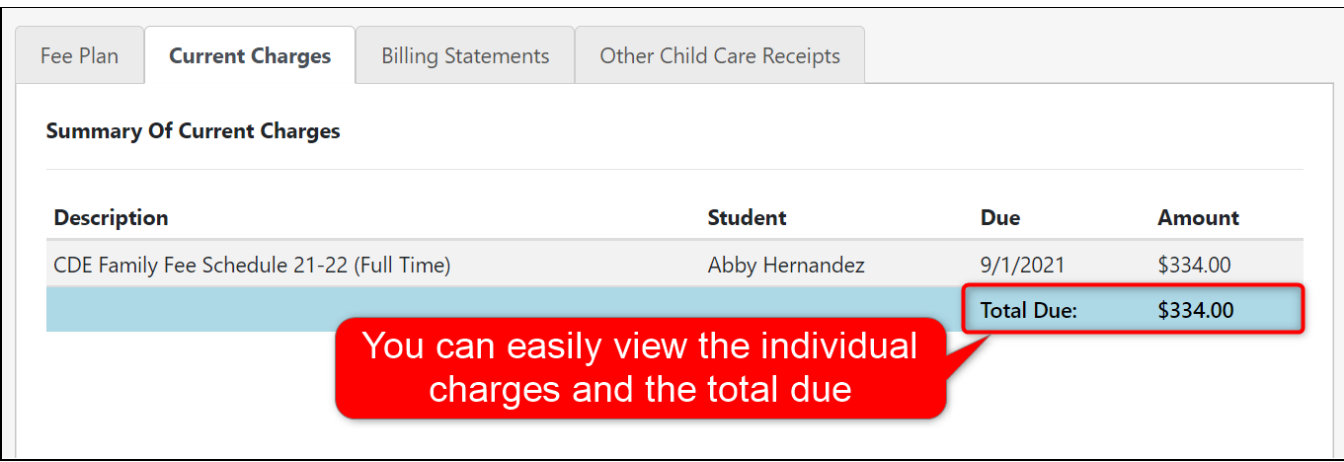

<span id="page-5-0"></span>The "Billing Statements" tab contains your statements for each billing period, which you can view in more detail or download. Every billing statement will include a detachable portion that you can provide with your payments if being mailed or handed in. In this tab, you can also download your yearly tax document containing the child care payments you made during the selected year.

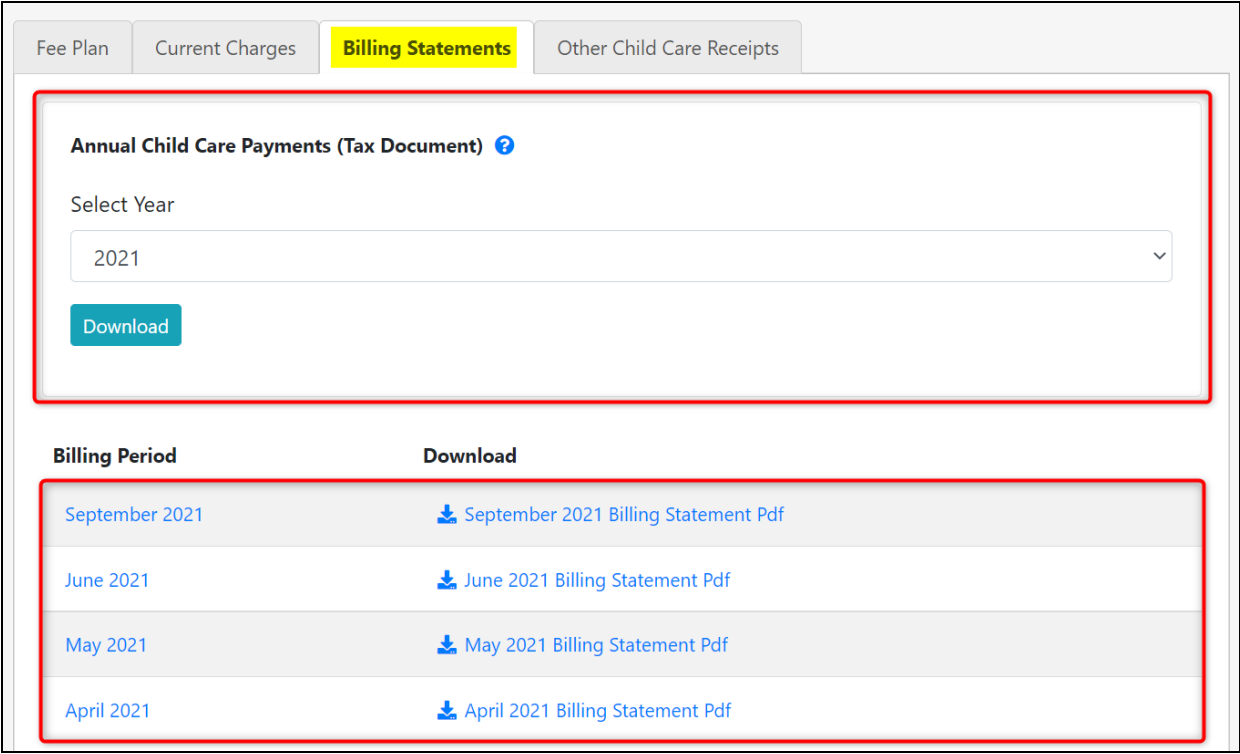

To view a billing statement in more detail, simply click the "Billing Period." A pop-up modal will appear in which the family's payments and transactions will be listed for that billing period.

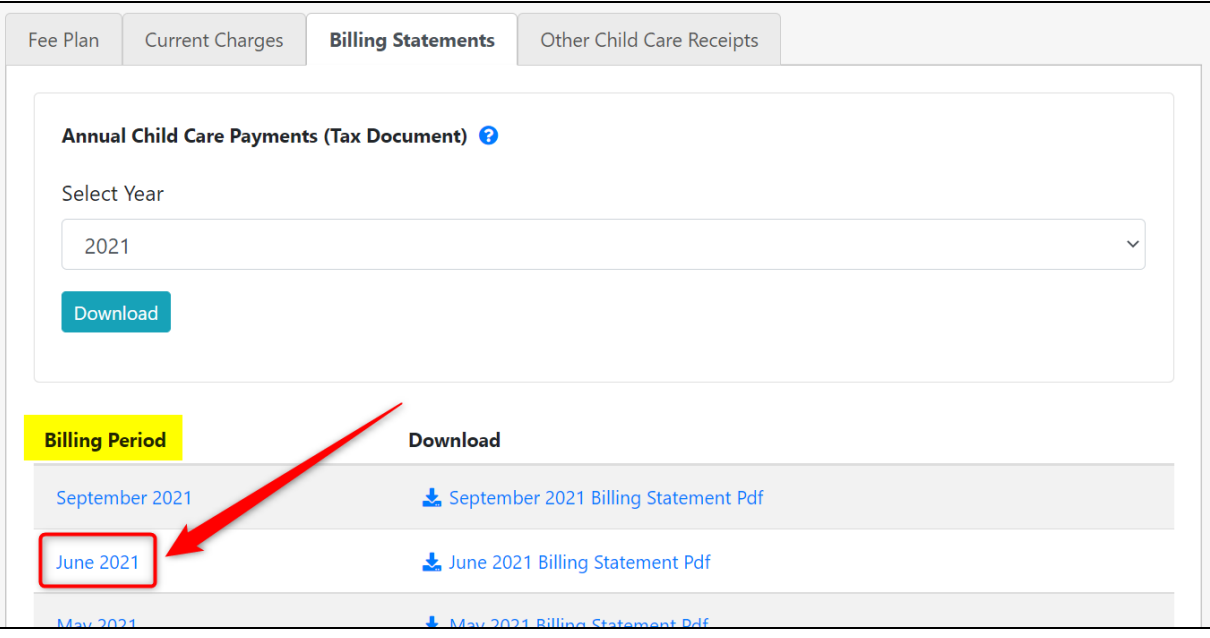

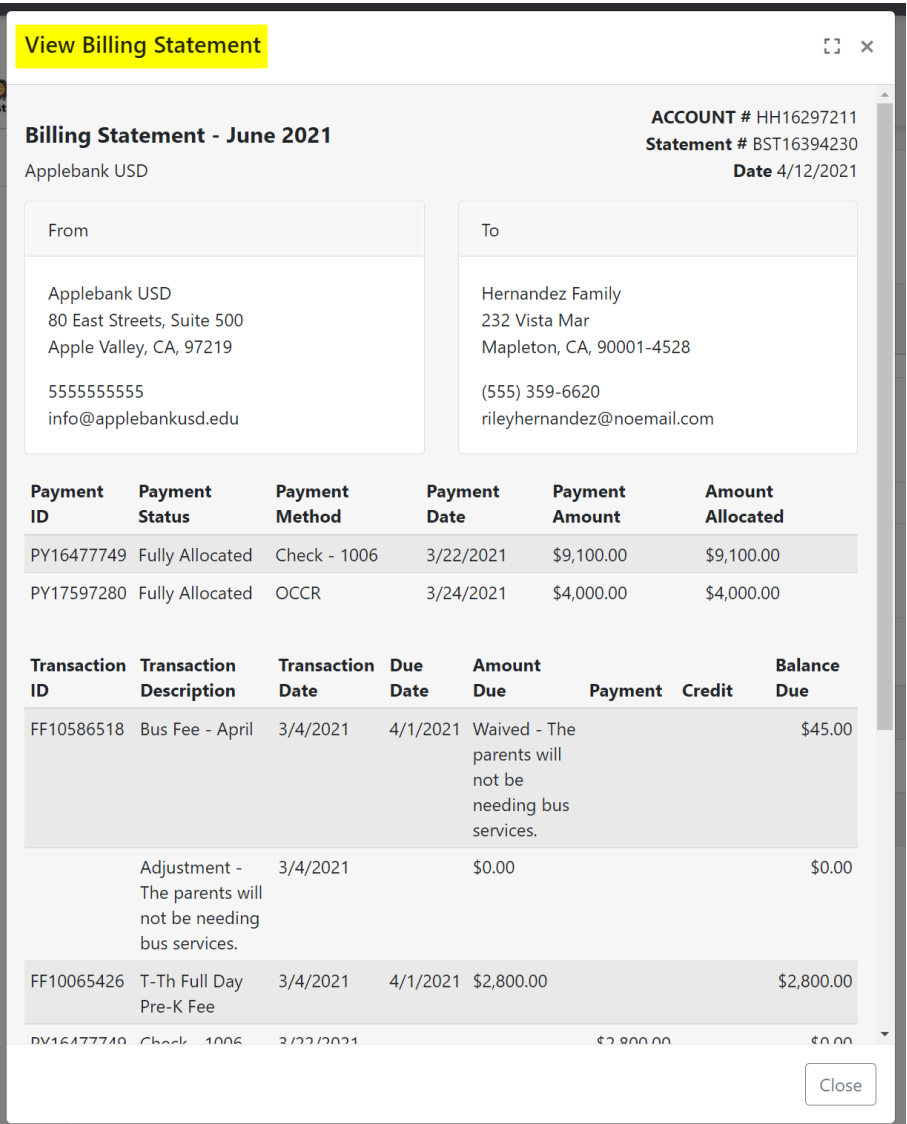

To download a billing statement, click the link in the "Download" column on the right side of the grid for the applicable billing period.

![](_page_6_Picture_64.jpeg)

6|Back to top

I

![](_page_7_Picture_61.jpeg)

To download your tax document containing all your child care payments for the selected year, first select the year and then click "Download."

![](_page_7_Picture_62.jpeg)

![](_page_7_Picture_3.jpeg)

<span id="page-8-0"></span>If you have uploaded OCCRs, they will be recorded in this tab. You can edit an OCCR upload before it is approved by clicking the pencil icon, or delete an OCCR upload by clicking the trash can icon.

![](_page_8_Picture_221.jpeg)

The billing statement that the OCCR upload is being applied to will be listed in the "Statement" column. The "Status" column will display "Uploaded" until an agency administrator has approved the OCCR upload, in which case the status will then be "Approved" and your "Amount Due" near the top of the Bills and Payments record will be updated accordingly.

![](_page_8_Picture_222.jpeg)

If your agency has enabled online payments via PayPal, you can easily make a payment right from your Hubbe Parent Portal account. You will notice a blue "Make Payment" button at the top of your "Bills and Payments" record if your agency has permitted online payments through PayPal. Please note that you do **not** need to create a PayPal account to pay online.

![](_page_9_Picture_251.jpeg)

To make an online payment for your family fees, click the blue "Make Payment" button near the top of the record. The "Amount Due" will be the total amount of your family's outstanding fees that you owe the agency for your child care services.

![](_page_9_Figure_4.jpeg)

You will be directed to the "Make a Payment" platform where you can make an online payment powered by Paypal. If you would like to leave this page, you can either click the blue "Cancel" button

at the top of the record, or click the three horizontal lines icon -  $\Box$  - to reveal your portal menu and navigate to another record.

![](_page_10_Picture_234.jpeg)

In the "One-Time Payment" section, your Family Account will be listed along with the total amount due to your agency under "Current Balance" and the "Amount" field which you can enter the amount you'd like to pay towards your fees at this time.

![](_page_10_Picture_235.jpeg)

Enter the amount you would like to pay at this time in the "Amount" field. The value will pre-populate with the total due, displayed as the "Current Balance." However, you can pay only a portion at this time and pay the rest at a later date before your fees are due.

![](_page_11_Picture_299.jpeg)

Next, click either the "Paypal" button or the "Debit or Credit Card" button to make your payment. If you have a PayPal account or would like to create one at the time of payment, you can easily pay with PayPal by clicking the "Paypal" button. If you do not have a PayPal account and you would rather checkout as a guest to the service, click the "Debit or Credit Card" button.

PayPal: To make a payment using your PayPal account, click the "PayPal" button.

![](_page_11_Picture_300.jpeg)

Follow the instructions in the PayPal pop-up modal to make your payment.

![](_page_12_Picture_1.jpeg)

**Debit or Credit Card**: To make an online payment without a PayPal account, click the "Debit or Credit Card" button powered by PayPal.

![](_page_12_Picture_102.jpeg)

Enter your payment information in the fields that appear and then click "Pay Now." *Note: The following payment information used is strictly for demo purposes and is not real.*

![](_page_13_Picture_163.jpeg)

**5** After submitting your payment, you will be directed to the payment confirmation page providing you transaction details. A record of your payment will be immediately added to your agency's family fees management record. Click "Finish" to return to your portal account.

![](_page_13_Picture_164.jpeg)

**6** You will be directed back to your "Bills and Payments" record. When you have paid all your outstanding family fees, the payment button will be disbaled and read "No Payment Due."

![](_page_14_Picture_121.jpeg)

Repeat steps 1-6 for each one-time online payment you would like to make in your Parent Portal account.

## **How to Make a Payment Offline**

If your agency has not enabled online payments or if you'd rather mail/hand in your payment, you can easily attain a remittance stub to include with your payment.

<sup>1</sup> To make a payment offline, as in by mail or hand-in, you can attain a remittance stub at the bottom of your billing statement. Simply click the "Download Your Statement" at the top of the record, or click the download link for the applicable billing period in the "Billing Statements" tab.

![](_page_15_Picture_182.jpeg)

![](_page_16_Picture_209.jpeg)

**3** Enter the date of the payment and amount enclosed in the payment. If you are paying by check, the remittance portion will instruct you who to make the check out to at the bottom.

![](_page_16_Picture_210.jpeg)

Your payment will be reflected in your parent portal once an agency administrator has recorded the payment in the agency's family fees records in Hubbe. Please contact your agency if you have any issues with your payments.

## **How to Upload OCCRs**

If you have Other Child Care Receipts (OCCRs) that you would like to upload towards your child care fees for a billing period, you can easily do so right from your Hubbe Parent Portal account. Your uploads will be sent directly to your agency administrators and must be approved by agency administrators before they are recorded as a payment (or credit) towards your month's family fees.

To upload OCCRs, click the link titled "Upload other child care receipts (OCCRs)" below the *Amount Due* near the top of the "Bills and Payments" record.

1

![](_page_17_Picture_313.jpeg)

2 In the "Upload Other Child Care Receipts" pop-up modal, you must first select the statement you would like to apply the OCCRs to. Enter applicable notes, if desired, and attach the OCCRs by clicking "Choose Files." When you are done, click "Save."

![](_page_17_Picture_5.jpeg)

After clicking "Save," you should see a green toast notification appear at the top of your screen confirming that your OCCR has been uploaded. If you don't have an internet connection, a red "Error" toast notification will appear at the top of your screen instead. If this happens to you, please check your internet connection before continuing.

![](_page_18_Picture_290.jpeg)

Your OCCR upload will be added to your "Other Child Care Receipts" tab where you can click the pencil icon to edit the OCCR upload, or click the trash can icon to delete the OCCR upload. Please note that the "Amount Due" displayed in the top card of the Bills and Payments record will not be updated until an agency administrator has approved your OCCR upload. Please contact your agency with any issues regarding your OCCRs.

![](_page_18_Picture_291.jpeg)

Once the OCCR upload is approved by agency administrators, the status of the OCCR will display "Approved" and your "Amount Due" will be updated accordingly.

![](_page_19_Picture_176.jpeg)

**4** Repeat steps 1-3 for each of your OCCR uploads. **Note**: An OCCR upload can only be used as credit for the billing period you select. If you paid more for outside child care than your family's fee rate, the additional amount paid does NOT carry over to the next billing period.